# **CASIO CLASSPAD – BASICS**

## **BEFORE BEGINNING:**

• Check Operating Software (OS) version – should be 3.03.3000 (or at least 3.02.3000) (Menu, System, System(at top of screen), Version (Software)) If this needs to be upgraded, the latest version is available at http://edu.casio.com/dl/ .

 To check your version, at the Application Menu (see below), scroll down to System, tap System right at top of screen, tap Version (Software).

**Note: The Application Menu on the Classpad is like the desktop on your computer which contains the icons for all the installed applications. Tap the Menu icon in the Icon Panel (the fixed menu at the bottom of the display) to access applications.** 

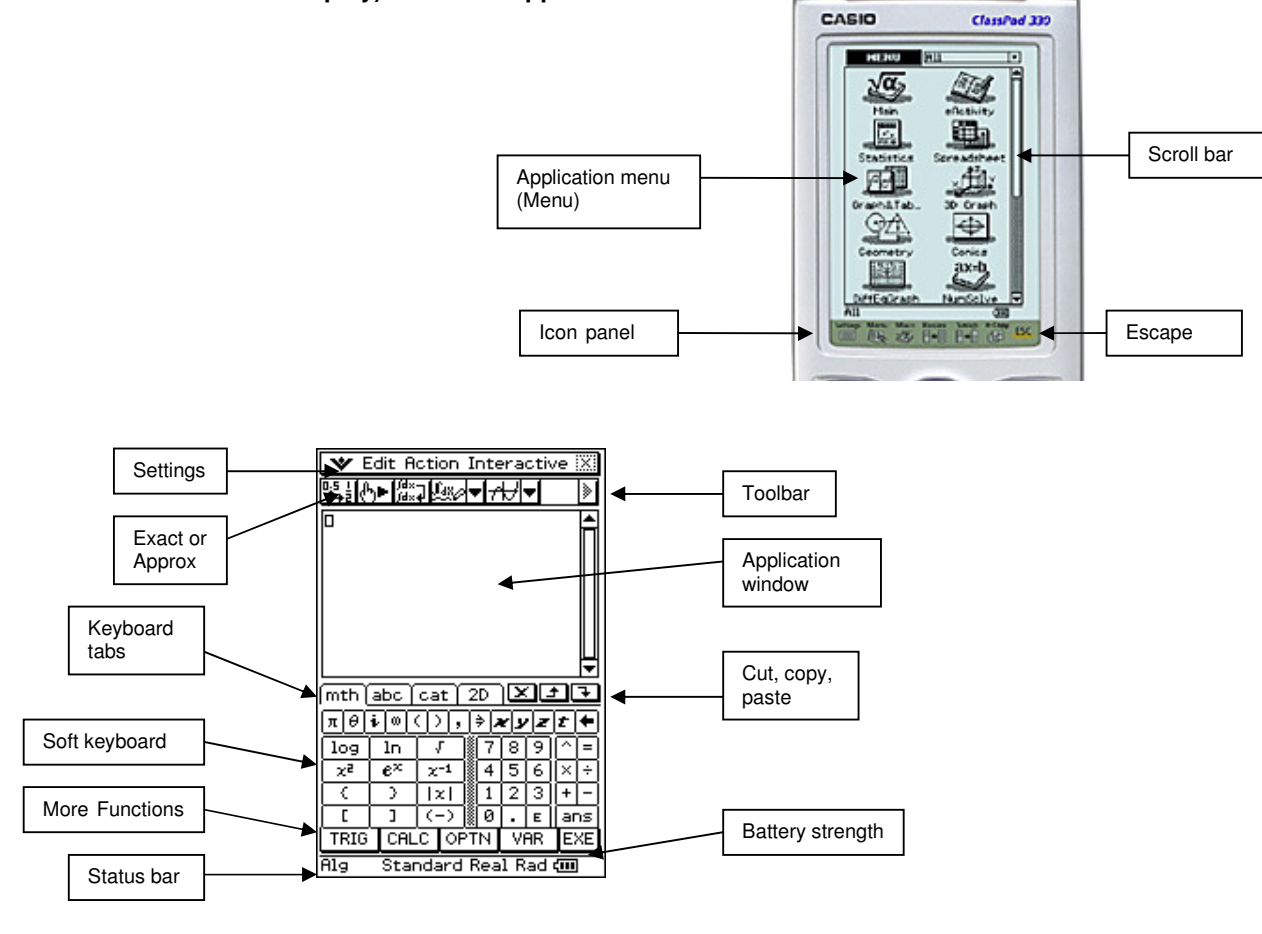

The area on your calculator containing the physical buttons is called the **keypad**.

# **MAIN APPLICATION:**

• Check settings for the format that you need for most calculations.

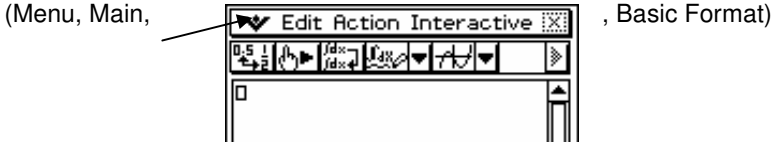

 Check Current folder = main Number format = Normal 1 Angle = Degree Advanced,  $\boxdot$  descending order Choose Set.

• At the bottom of the Main screen, it should look like

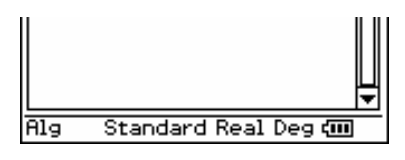

Anything that needs changing, simply tap on to toggle between the various available options.

Use of Edit, Clear All and Clear All Variables – assign values to variables using ⇒

Use of Edit, Undo/Redo

Keyboard tabs and menus (**Mth**, **2D** (use this the most) **abc** (do **not** use for variables), **cat** (list of commands also available under Active and Interactive).

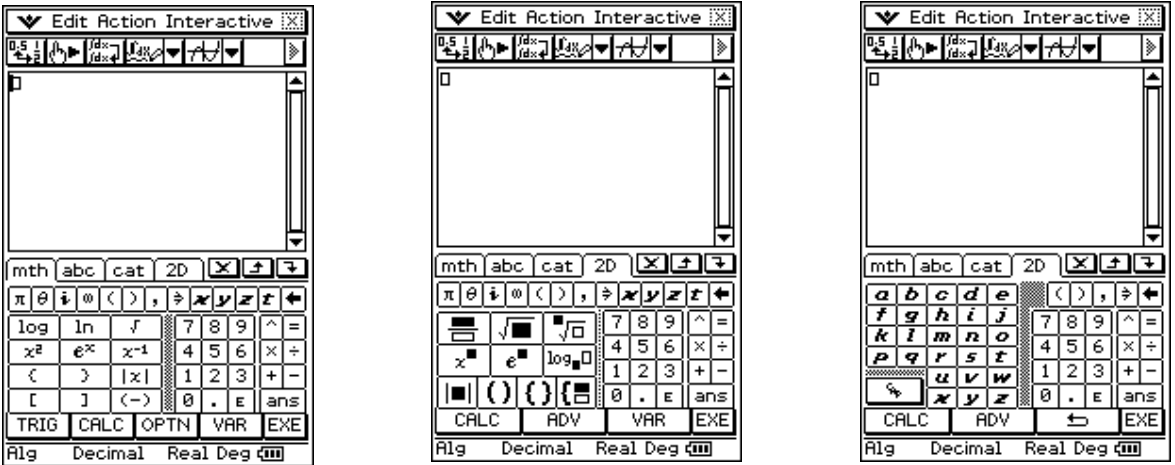

Action v Interactive - try to use Interactive as much as possible, no special knowledge of syntax required.

Copy and pasting - highlight, drag and drop - copy and paste tools - edit, copy and paste.

### **Calculations in the Main application:** $\frac{expand((2 \cdot x+3) \cdot (x-7))}{2 \cdot x^2-11 \cdot x-21}$ simplify  $\left(\frac{\mathbf{x}^2-4}{\mathbf{x}+2}\right)$  $\sqrt{12}$ 2. Ja  $\sqrt{12}$ 3.464101615  $\left(\frac{6 \cdot x - 15}{3 \cdot x - 2}, x\right)$ solve(v=u+a•t,a solve $\left(\frac{6 \cdot x}{3 \cdot x - 2} = -4, x\right)$ solvel ||o ||o lo

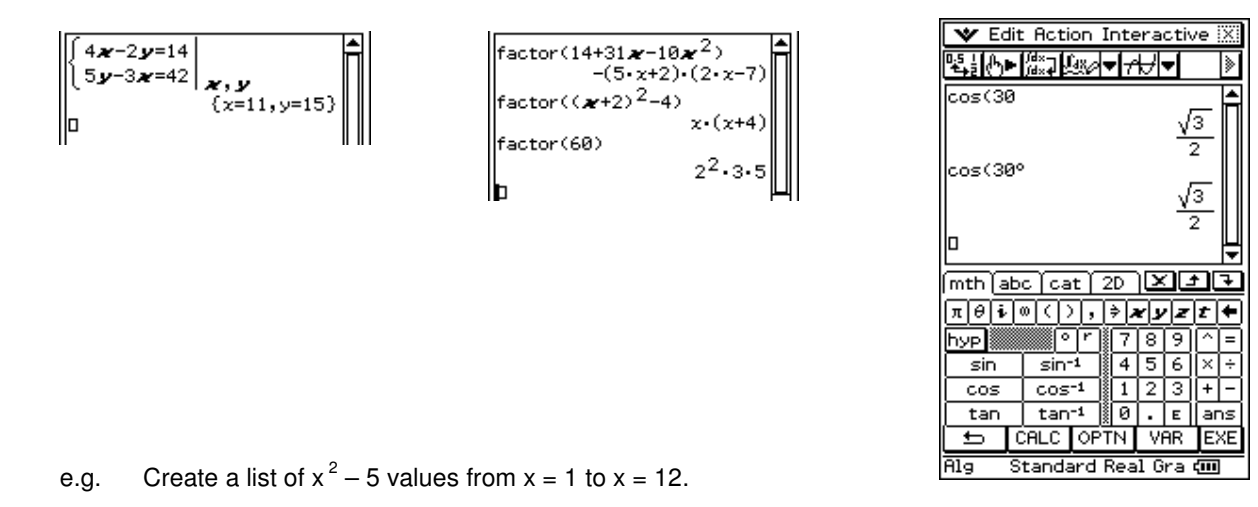

#### **Graphing in the Main application:**

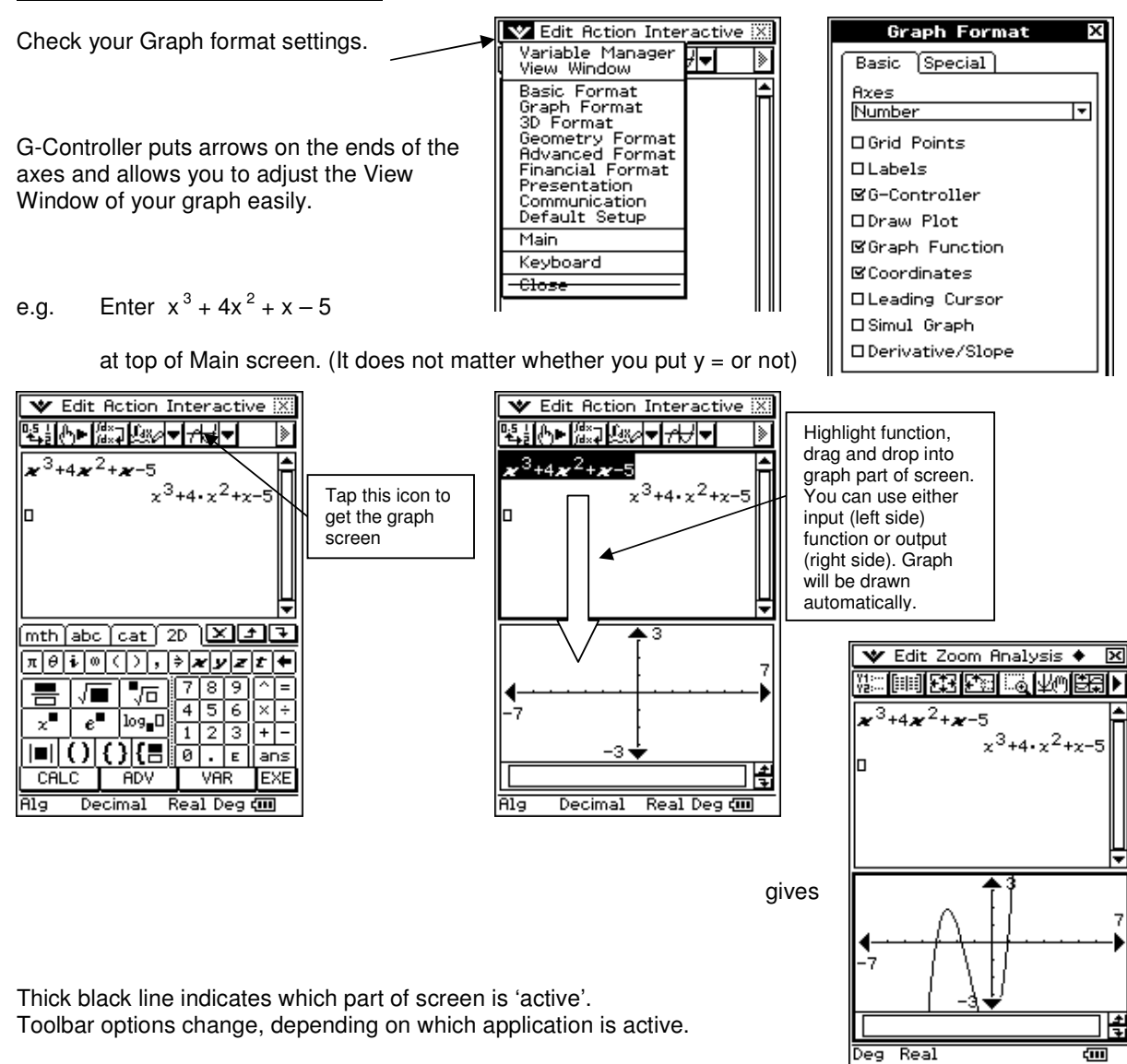

In Graph part of screen, useful options available are:

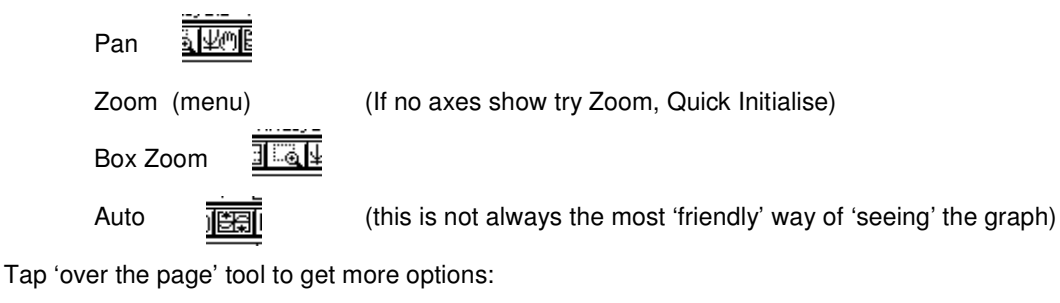

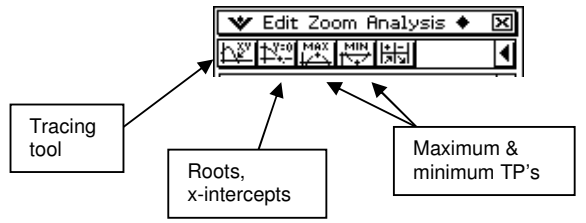

Tap **Analysis** in the Menu bar to find G-Solve and a lot of tools for analysing the graph.

Enter 2x + 1 in Main, drag and drop to Graph and then find Intersection from Analysis, G-Solve.

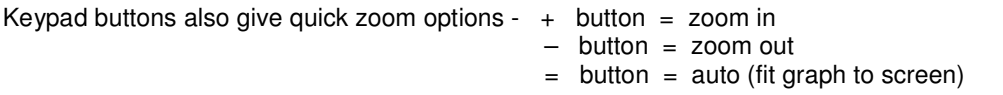

If the View Window you try does not work, go to Zoom in Menu bar and choose Previous for a quick undo of a failed choice of axes scales.

Shading can be added to show areas between curves by going to Draw Shade in the 'diamond' menu in the Menu toolbar and entering function and x values between which you wish to shade.

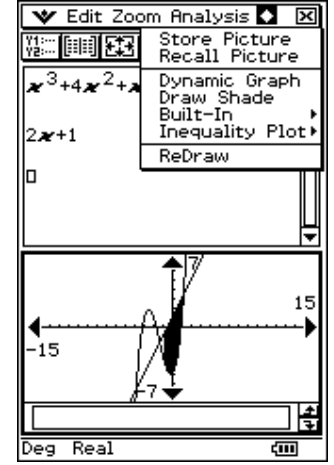

# **GEOMETRY:**

If anything previous workings are on the screen, tap File, New, OK.

The icon indicated in the toolbar in the diagram toggles between a number of versions of the screen in the Geometry application.

You can set a particular View Window by going to the Settings icon in the Menu bar. This shows an xmin, xmax and ymid (the y value you want in the middle of your screen.)

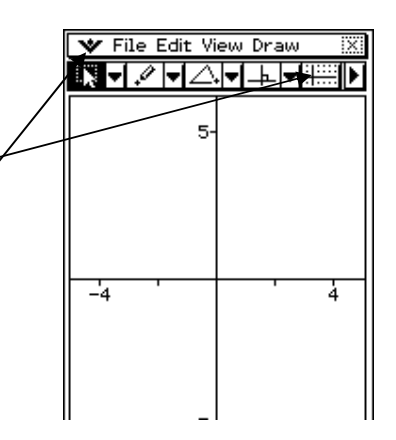

e.g. Have axes and grid on, set View Window to xmin = -3,  $x$ max = 10 and ymid = 0

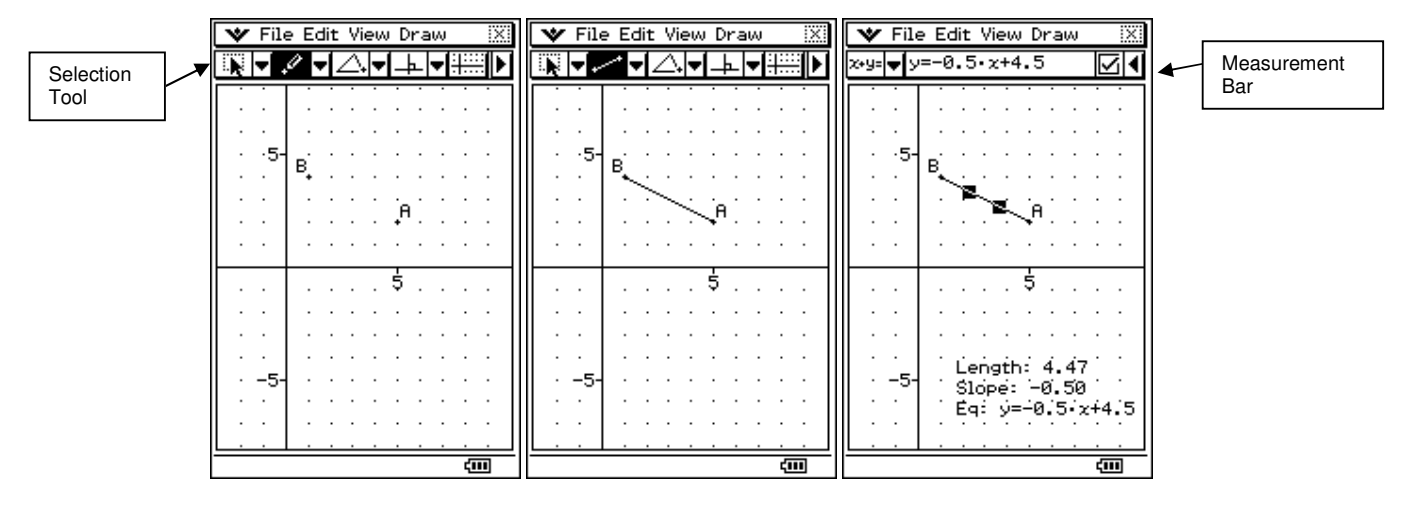

a) Find equation of the line through (5, 2) and (1, 4)

 Try moving the ends of line AB around and see how the expressions (length, slope, equation) on the screen change.

(**Add expressions to the working area**, by selecting the line, tapping the relevant measurement icon again when it is displayed in the measurement bar. Tap on the expression in the work space, then drag and drop it to move it to another part of the work space.

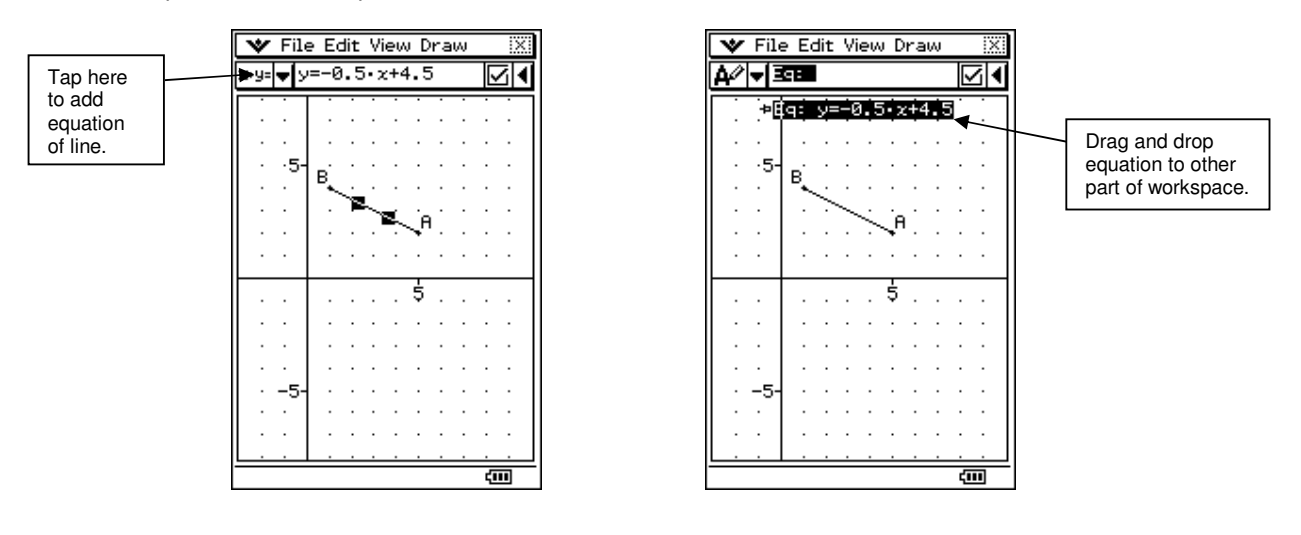

b) Draw line parallel to AB through (4, 6) and find equation.

Draw the point (4, 6) but deliberately put it in the wrong place.

(If points are accidentally put in the wrong place, they can put moved by selecting, typing the appropriate coordinates in measurement bar, EXE

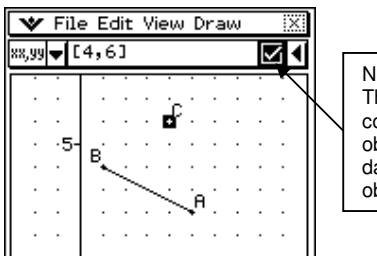

Notice this' tick in a box' is dark. This means the object selected is constrained (locked) i.e. the object cannot be moved. Tap the dark box to make it light and the object is not 'locked' anymore.

Draw the line parallel to AB through point C – select line AB and select C

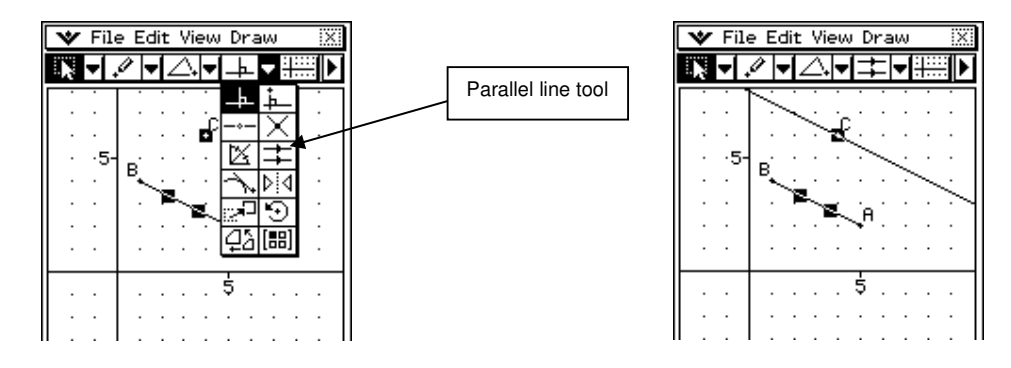

Select line containing point (4, 6) and go to measurement bar to find equation.

c) Find the line perpendicular to AB through point (-1, -2)

#### **Common Drawing Tools:**

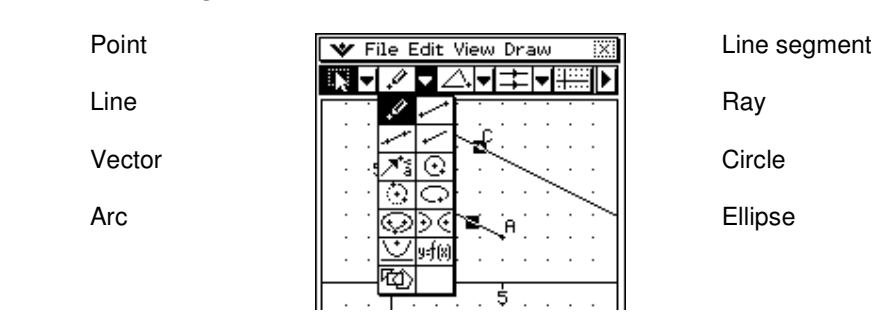

#### **Common Construction Types:**

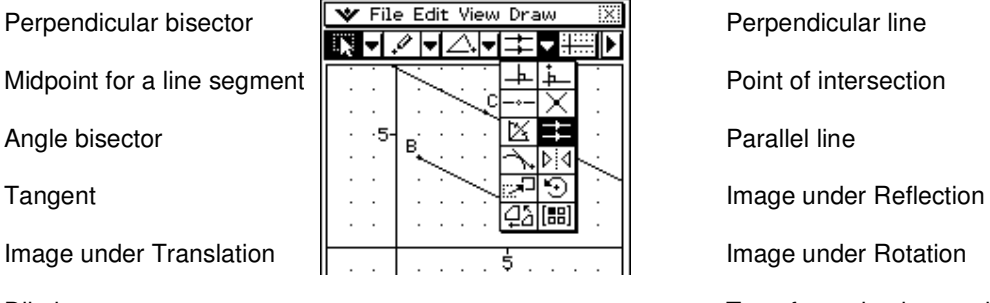

Dilation Transformation by matrices/vectors

# **EACTIVITY:**

An Eactivity allows you to create a 'program' which can perform multiple functions such as programs, worksheets with activities, etc. Great for investigative work.

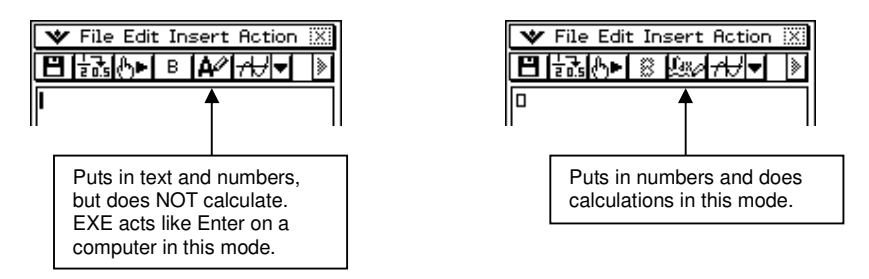

e.g. Type in 'This is a practice Eactivity. We will use the function  $y = x^2 - 3x - 10$ 

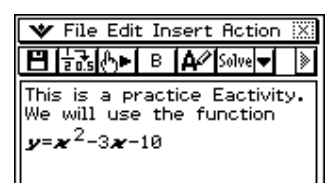

**E FRIME B A** solve **F A** settip is a link to one of the Classpad's applications. Putting several<br>This is a practice Eactivity. different types of strips in an Eactivity gives you access to a number o This is a practice Eactivity. || different types of strips in an Eactivity gives you access to a number of We will use the function  $\mathbf{v} = \mathbf{v}^2 - 3\mathbf{v} - 10$  different applications all in the same screen. Again great for investigating.

Insert a Num Solve strip. Highlight & copy the equation into Solver to find the solution to  $x^2 - 3x - 10 = 0$ 

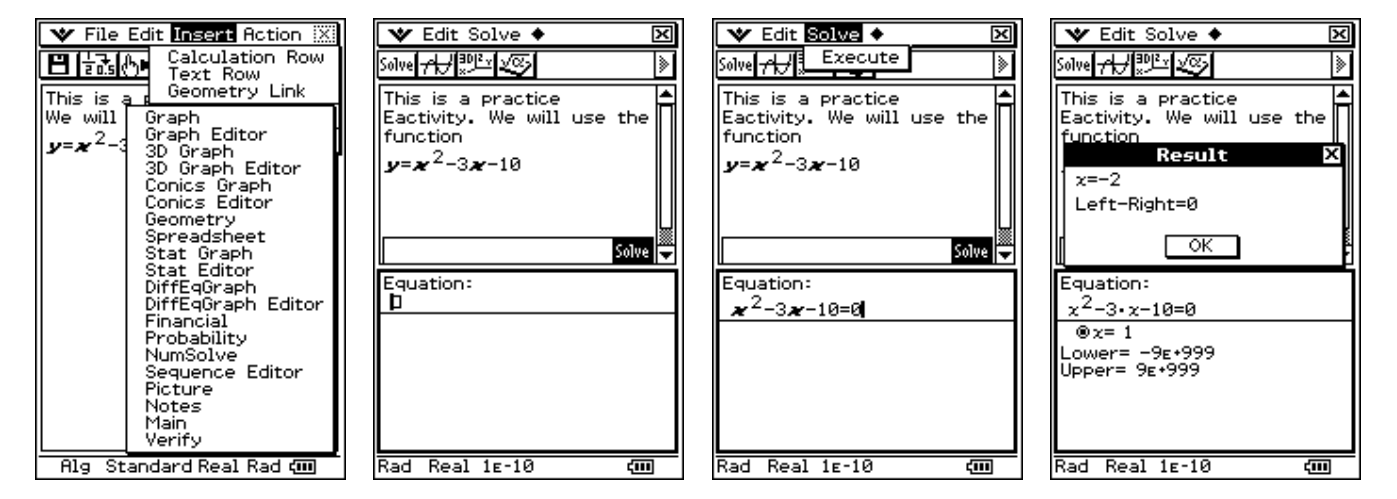

 To get the possible second value, type in a 'guess' for x in the Solver screen, then tap Solve, Execute again to get  $x = 5$ .

To close the Solver strip, tap on the dark rectangle Solve.

In your Eactivity, type 'We will now graph the original function'. Insert a Graph strip as before.

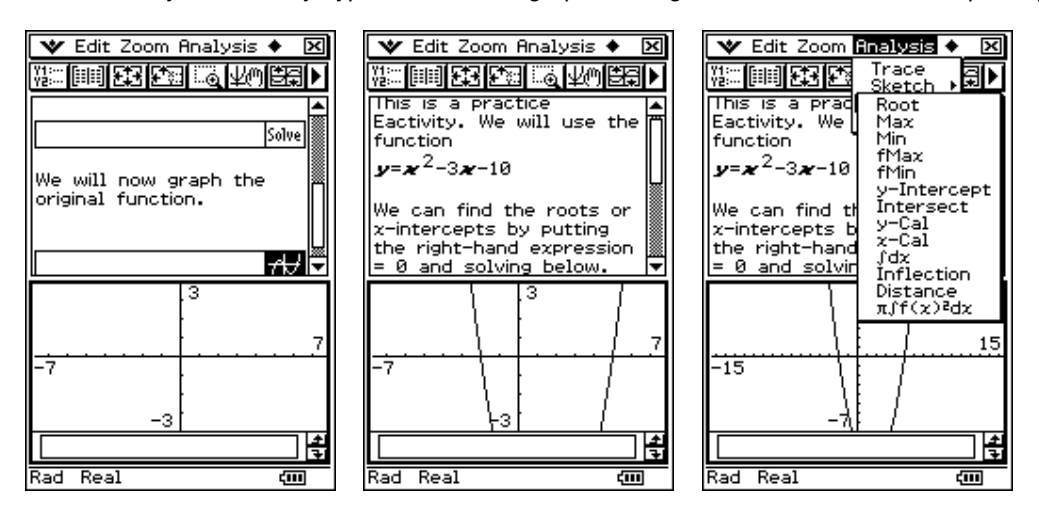

 You can do all the usual analysis on your graph while the graph part of the screen is active. When you have finished with the graph, close the strip by tapping on the dark graph icon.

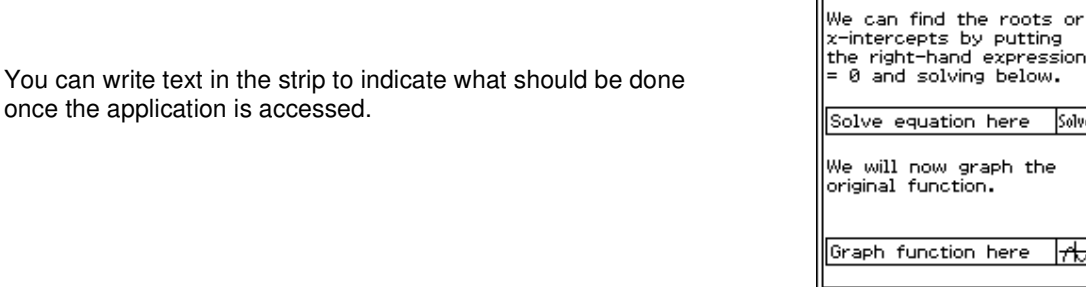

ts by putting<br>hand expression olving below. ation here Solve w graph the nction. ction here Н Alg Standard Real Rad (III)

Sharon Eggers 2008

#### **Geometry Link:**

Important: Ensure that there are no values stored in your variables – go to Action, Clear All Variables, OK.

When a Geometry strip is inserted in an Eactivity, a Geometry Link can be inserted that allows you to see how an equation changes as a geometry object is changed.

e.g. Insert a Geometry Strip in an Eactivity.

Plot the points  $A(5, 2)$  and  $B(4, 1)$ , join the two points. (Set View Window at xmin = -3, xmax = 6, ymid = 2)

Insert a Geometry link above the strip where it can be seen.

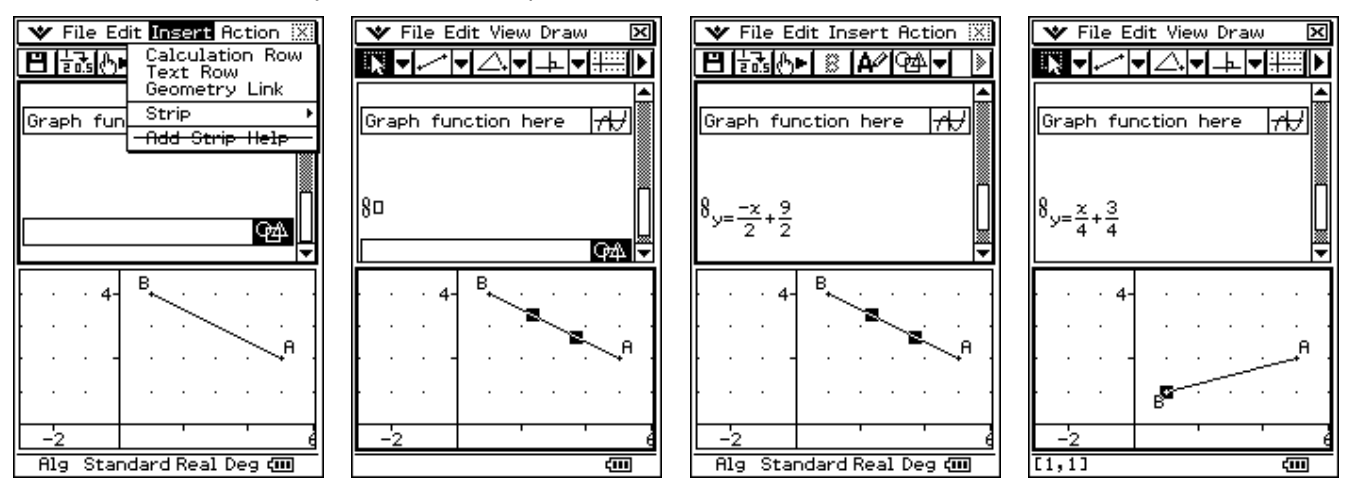

 Select the line in the bottom half of the screen and drag and drop to the little box beside the Geometry Link. The line's equation will be displayed.

Move the end points of the line and observe the changes to the equation.

# **ACTIVITIES (using Eactivity):**

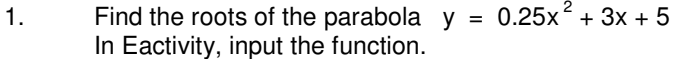

- a) Insert a Main strip solve using 'Solve'
- b) Insert a Graph Editor strip solve using 'Table'
	- solve using 'Graph'
- 2. Find the inverse function for  $y = 4x 2$ In Eactivity, input the function.

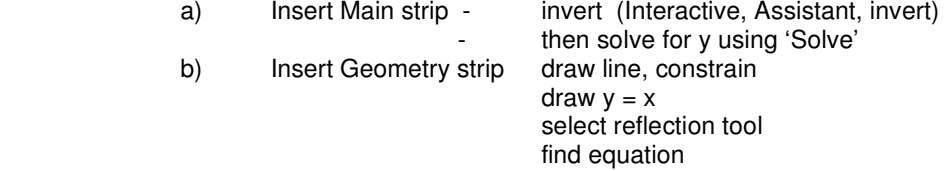

# 3. Find the intersection between the top half of  $x^2 + y^2 = 4$  and the line  $y = x - 1$ .

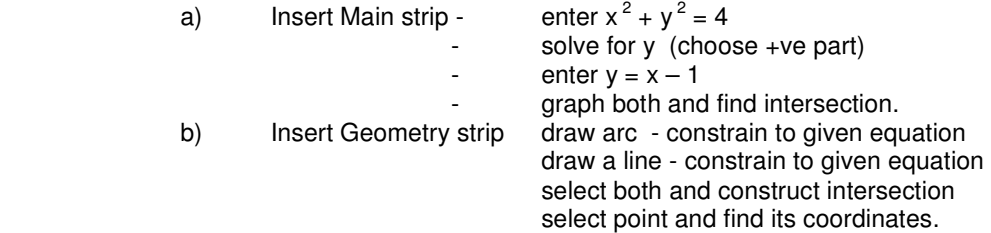